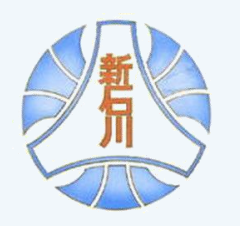

# 横浜市立新石川小学校 GIGA 端末/オンライン FAQ

分散登校期間中における、GIGA 端末を活用した朝の会やオンライン授業への参加にご協力いただき深く感 謝申し上げます。オンラインへの取組がスタートし、2週間余りが経過いたしました。学校・教職員共に初 めての試みで、ご家庭において多大なるご理解とご協力のおかげで一歩一歩前進することができています。 これまで学校にお寄せいただいた質問等をまとめましたので、ご参考にしていただければと思います。 また、ここに記載した以外のことでお困りのことがございましたら、これまで通り遠慮なくお電話でお問い 合わせください。

## **Google アカウントについて**

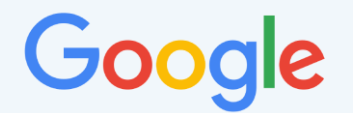

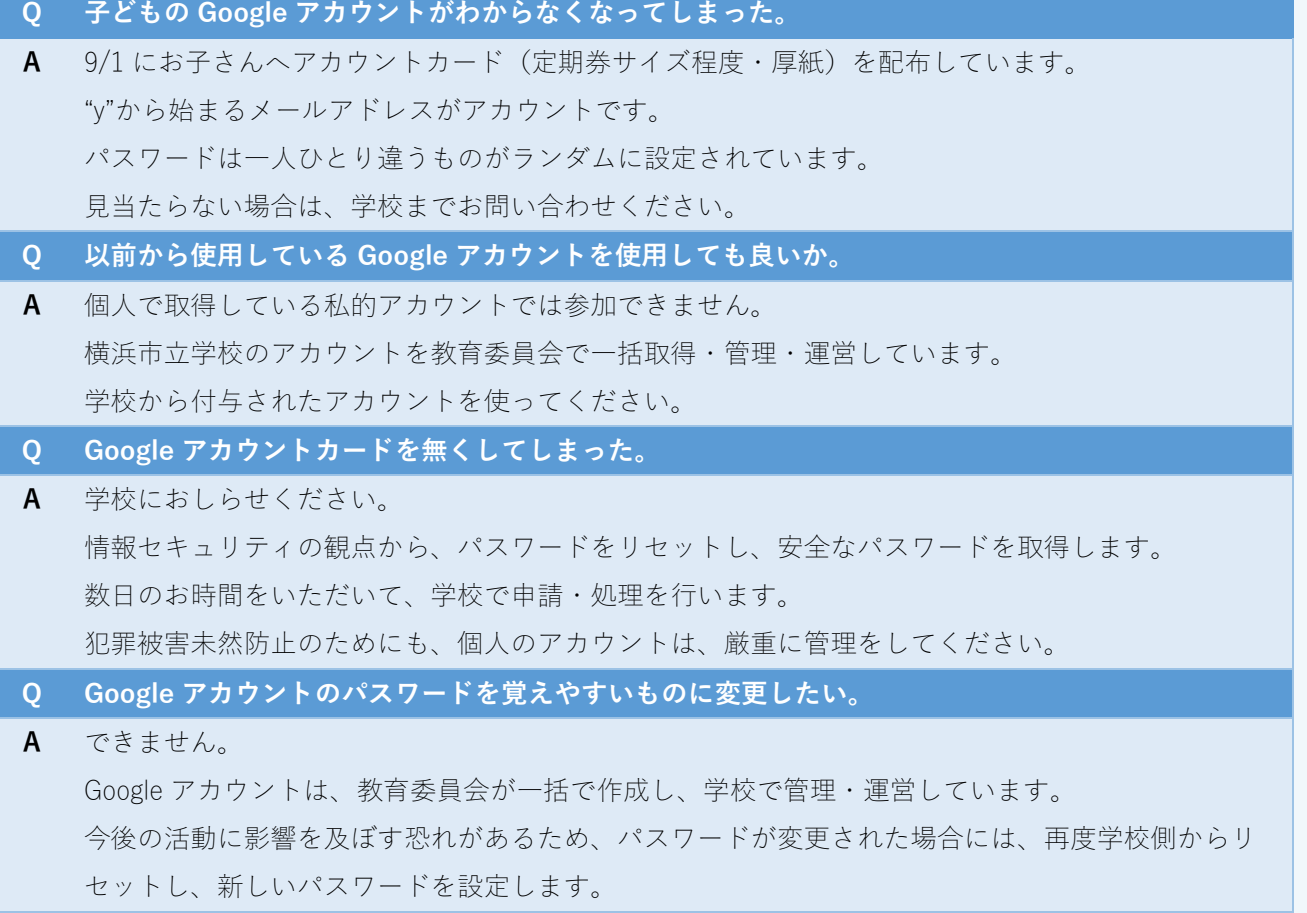

### **Q 先生からの連絡がなくて時間割がわかりません。 A** ストリーム(掲示板)の画面をタップ(触った)したまま下へ引っ張り、離してください。 ページが更新され、新しいお知らせを確認できます。 担任もできるだけ早く連絡をするように心がけていますが、様々な業務を行なっていますので、夕 方になってしまう場合もあります。ご容赦ください。 **Q 時間割で質問があるが、コメントできません。 A** どうしてもわからない場合には、これまで通りお電話でお問い合わせください。 ストリーム(掲示板)への投稿やコメントについては、担任が管理をしています。不必要な投稿・ コメントが学習の妨げになることが予測できることから、原則コメントはしないように指導してい ます。 **Q 間違えて Classroom への登録を削除してしまった A** 担任にお知らせください。再度クラスコードを伝えます。または、GIGA 端末の AirDrop 機能で招待 します。 **Q 新しいクラスを作成できますか A** 子どもは、クラスを作成しません。学習に必要と認めたときに、担当の先生がクラスを作成し、子 どもを招待します。 現在、教育委員会が Google 社へ子どものクラス作成権限を制限するための交渉を行なっています。 勝手にクラスを作成しないよう指導していますが、万が一、お子さんの Classroom に個人的なクラ スを作成していた場合には、担任におしらせください。また、学校でも定期的に子どもの GIGA 端末 を確認する場合があります。

#### **Q Classroom アプリが起動しません。**

**A** Classroom のアイコン画面で止まってしまう場合には、アプリの再起動が必要です。 端末のホームボタンを2回連続で押して、起動中のアプリを表示させてください。 その後、起動中のアプリを上にスワイプして停止させてください。 再度、アプリを起動させてみてください。

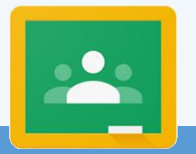

# **Google Classroom について**

# **Google Meet について**

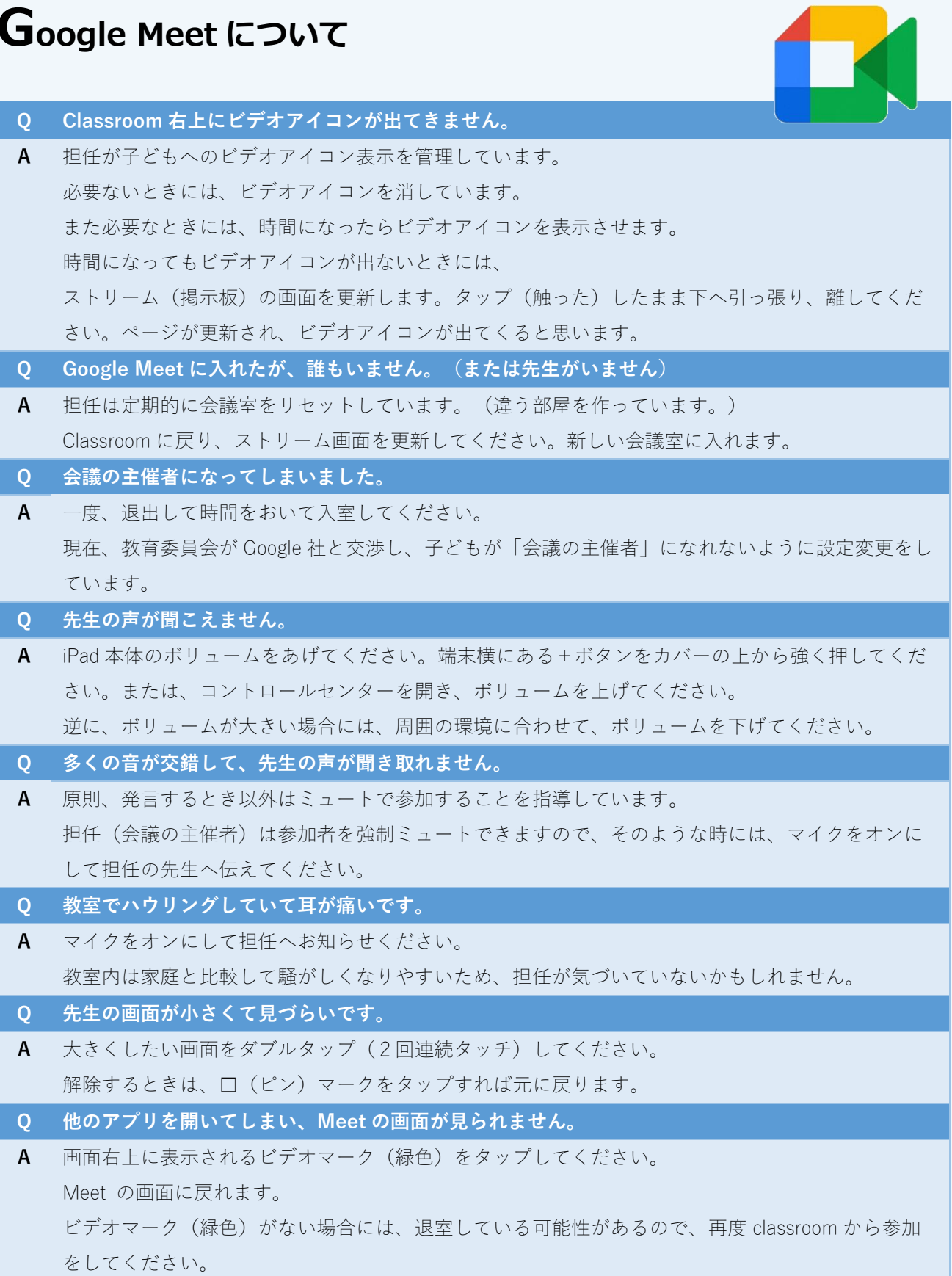

### **ロイロノート・スクールについて**

#### **Q 提出箱がありません。**

- **A** 画面右上の授業名を確認してください。違う授業を開いているかもしれません。 (授業が正しければ、ノートはどれでも構いません。) 提出期限が過ぎているかもしれません。 提出期限が切れても提出することはできます。【提出箱一覧】から提出先を選択してください。 **Q パスワードを変更してもいいですか。**
- **A** 変更してはいけません。Google アカウント同様、学校で管理・運営しています。 また、学習用で使用しているアカウントは Google アカウントです。他のアプリへも影響しますの で、アカウントやパスワードの変更はしないでください。

#### **Q ログインを求められました。どのアカウントでログインすれば良いですか。**

A 本校では、学習用として Google アカウントを利用しています。R2年度 (1年生は R3.5)に配布し たロイロノートのアカウントは、学習用として利用することはできません。

#### **Q 家庭学習の課題(カード)が見つかりません。**

**A** 次の2つのパターンでカード取得します。

まず、授業が指定された【授業】かを画面右上で確認してください。

#### **パターン1**

 先生が個別(あるいは全員)に送った場合には、【送る】(緑色)ボタンをタップしてタイ ムラインを表示させてください。送受信データを確認できます。先生から送られたカードが あると思いますので、ノート(紺の画面)に移動させてください。(または、タップ後、右 上の【使用する】をタップ)

**パターン2**

【資料箱】に入っているかもしれません。

【資料箱】>【授業内共有】や【G○年○組専用】の中に入っていないか確認してください。

#### **Q 写真の撮り方が分かりません。**

**A** ロイロノートの画面左側のメニューから【カメラ】を選択してください。 撮った写真がカードとして利用できます。

#### **Q サーバーに接続できません。と出てしまいました。**

**A** Wi-Fi 接続ができていないかもしれません。 設定アプリから Wi-Fi 接続を確認してください。Wi-Fi ルーターの電源を確認してください。 接続が不安定な場合には、Wi-Fi ルーター(アクセスポイント)の近くで再度試してください。

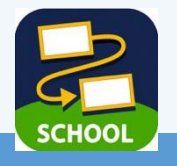

**その他**

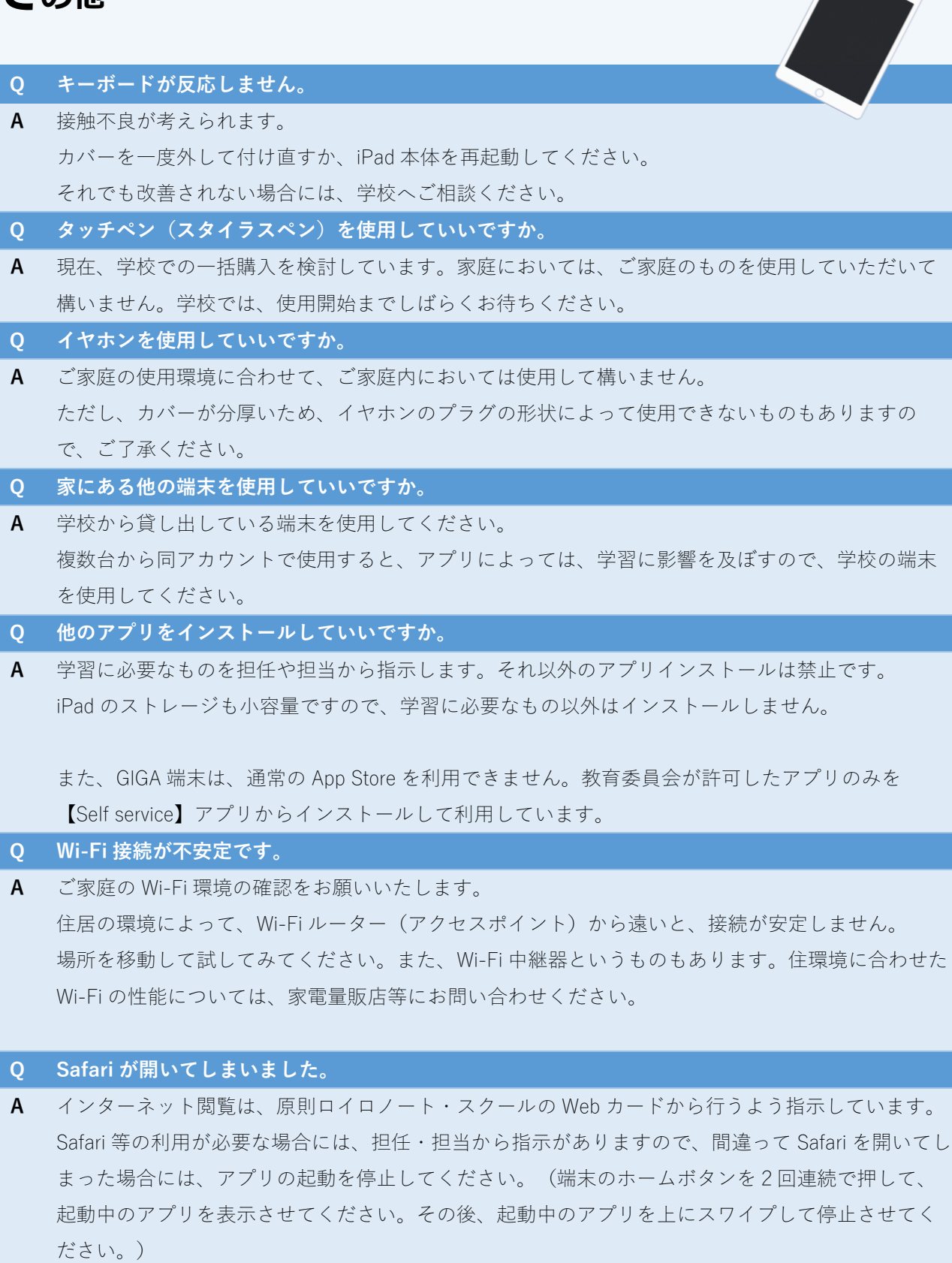

**0915 版**

#### **0915 版**

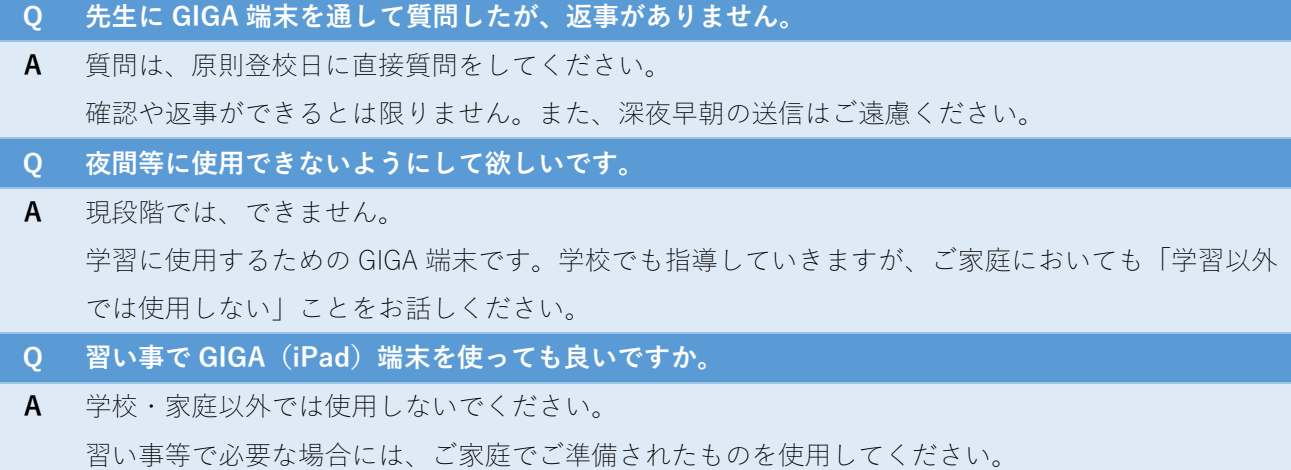

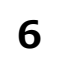